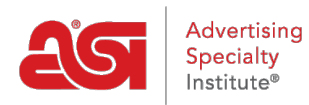

[Soporte de Producto](https://kb.asicentral.com/es-ES/kb) > [ESP Web](https://kb.asicentral.com/es-ES/kb/esp-web-2) > [Searching](https://kb.asicentral.com/es-ES/kb/searching) > [Visualización de resultados de búsqueda](https://kb.asicentral.com/es-ES/kb/articles/viewing-search-results)

# Visualización de resultados de búsqueda

Tamika C - 2024-02-28 - [Searching](https://kb.asicentral.com/es-ES/kb/searching)

Después de completar una búsqueda en ESP, los resultados del producto se muestran en la vista Lista, pero también puede cambiar a la vista Cuadrícula, Vista de imagen o elegir personalizar los resultados de la búsqueda. También puede ordenar y restringir los resultados en estas vistas. Además, también puede utilizar las vistas rápidas para obtener una instantánea de la información del producto, así como ver todas las especificaciones del producto disponibles junto con la información del proveedor en la vista Detalle.

### **Clasificación y estrechación de los resultados de los productos Ordenar resultados de búsqueda**

Utilice el menú desplegable Ordenar por de la vista Lista, Cuadrícula o Imagen para elegir cómo se muestran los resultados del producto.

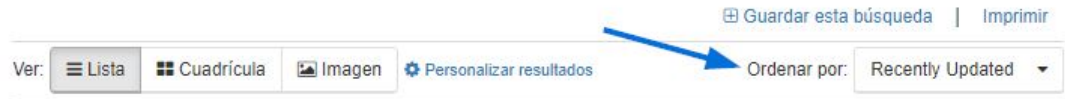

Además de Predeterminado, las opciones disponibles en el menú desplegable Ordenar por son:

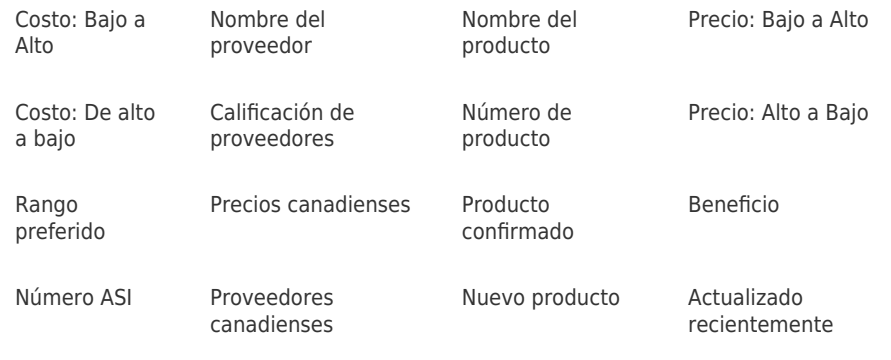

### **Restringir los resultados de búsqueda**

Después de haber realizado una búsqueda, puede reducir aún más los resultados. Desde la página de resultados, hay una sección a la izquierda para restringir los resultados de búsqueda mediante "Navegación guiada".

Se mostrarán las cinco opciones principales de un tema de los atributos disponibles para los productos dentro de los resultados de búsqueda. Para ver más de los cinco primeros de la lista, puede hacer clic en el enlace "+ Ver más" en la parte inferior derecha.

Al hacer clic en una opción dentro del tema se abrirá el subconjunto del campo debajo de él cuando corresponda. Por ejemplo, al hacer clic en los tonos de un color se abrirán opciones más específicas.

Haga clic en un tipo de azul para reducir sus productos a ese tono específico. En lugar de tratar de igualar lo que el proveedor enumera (azul marino, azul marino, azul marino oscuro); usted tiene acceso a todos los productos en ese campo de color a través de unos pocos clics!

*Nota:* Al seleccionar cualquier criterio de "resultado de estrechamiento", los números reales de los elementos que se mostrarán se muestran entre paréntesis.

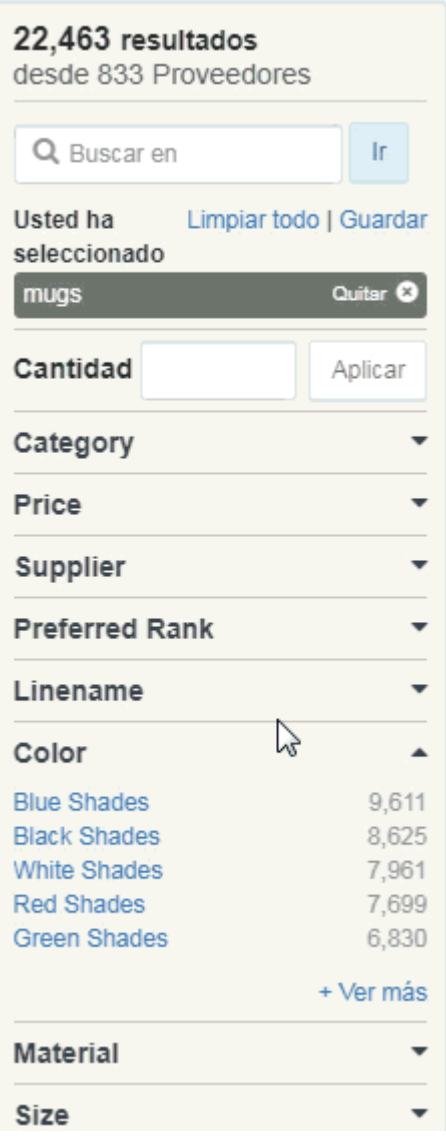

Si encuentra que ha reducido demasiado los criterios, puede eliminar parte de su búsqueda desmarcando en el área "Sus términos de búsqueda".

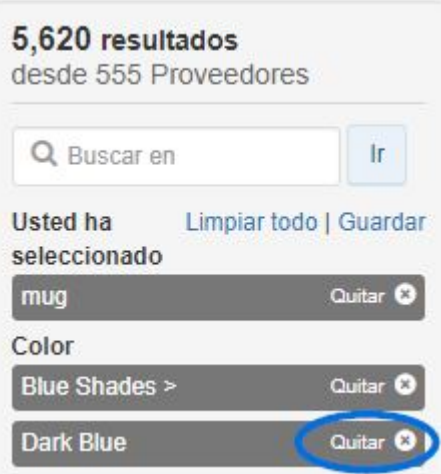

También puede hacer clic en el enlace "Borrar todo" para eliminar todos los términos de búsqueda.

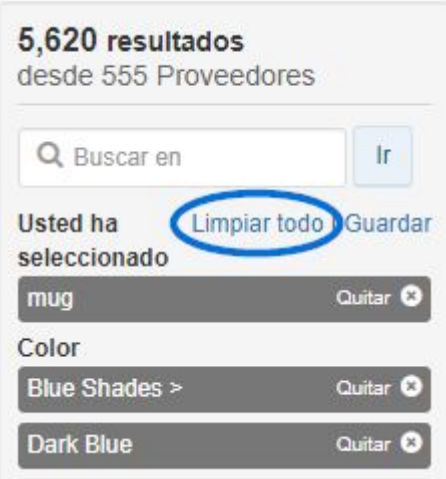

Puede seleccionar varios criterios en el proveedor, el tema, el nombre de línea y el nombre comercial, así como buscar dentro de la sección. Expanda la sección mediante el enlace "+Ver más". En las secciones donde es necesaria una barra de desplazamiento, también habrá un cuadro de búsqueda de coincidencia parcial disponible. Seleccione el criterio que desea utilizar.

Algunos campos incluyen casillas de verificación que le permiten seleccionar varias opciones. Marque las casillas para los criterios que desea utilizar y luego haga clic en el botón Aplicar. Las opciones seleccionadas se añadirán a los criterios buscados.

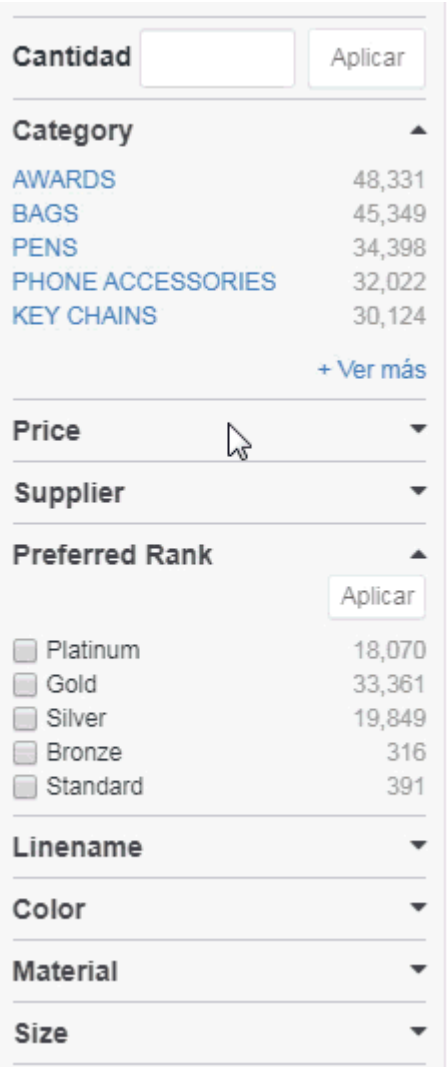

### **Uso de la vista de lista**

En la vista de lista, en cada producto de la lista, verá una imagen en miniatura, información del proveedor, nombre y número del producto y la lista y los precios netos de la cantidad mínima o la cantidad que ha buscado.

Hay varias opciones adicionales que se pueden incluir en un anuncio:

- Marca de verificación: La información del producto ha sido confirmada como exacta por el proveedor.
- Más popular: El más clicó en productos para proveedores específicos.
- · Icono de diseño: indica que este producto está habilitado para [muestra virtual,](https://kb.asicentral.com/kb/articles/41) lo que significa que puede aplicar su logotipo o crear un producto en blanco.
- Nuevo: Artículos que se han añadido a ESP en los últimos seis meses.
- Flechas: Situadas debajo del número de artículo, estas flechas indican la fuente de productos en vivo. La fuente de productos en vivo significa que la información del producto proviene directamente del proveedor a través de la fuente de datos en tiempo real.
- Vídeo: Si el proveedor ha proporcionado un vídeo de producto, se mostrará una caja de vídeo verde en la imagen en miniatura.

Al hacer clic en el nombre del producto se mostrará el producto en la vista Detalle.

Si coloca el cursor sobre un producto, se mostrarán las opciones Pedido y Guardar.

- **El pedido** le permitirá configurar el producto e iniciar el proceso de [pedido.](https://kb.asicentral.com/kb/articles/1275)
- **Guardar** añadirá el producto su [Portapapeles.](https://kb.asicentral.com/kb/articles/212)

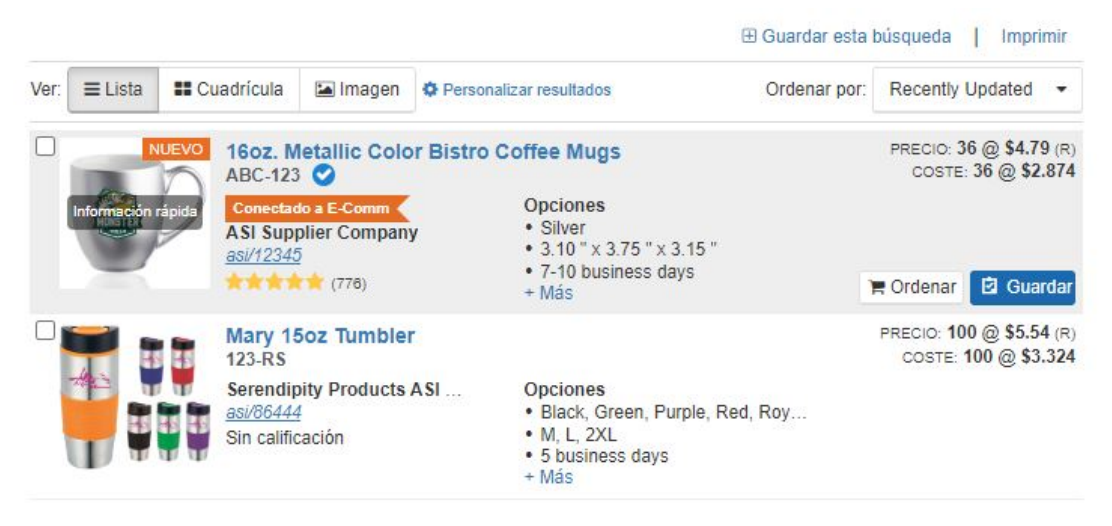

### **Uso de la vista de cuadrícula**

La vista Cuadrícula muestra cada producto como un icono con una imagen en miniatura, un nombre de producto, un nombre de proveedor y una clasificación. Al pasar el ratón por una imagen se mostrará el coste neto, así como los botones [Comparar,](https://kb.asicentral.com/kb/articles/203) [Ordenar](https://kb.asicentral.com/kb/articles/1275) y [Guardar.](https://kb.asicentral.com/kb/articles/212)

Al hacer clic en la miniatura se abrirá la vista rápida en línea.

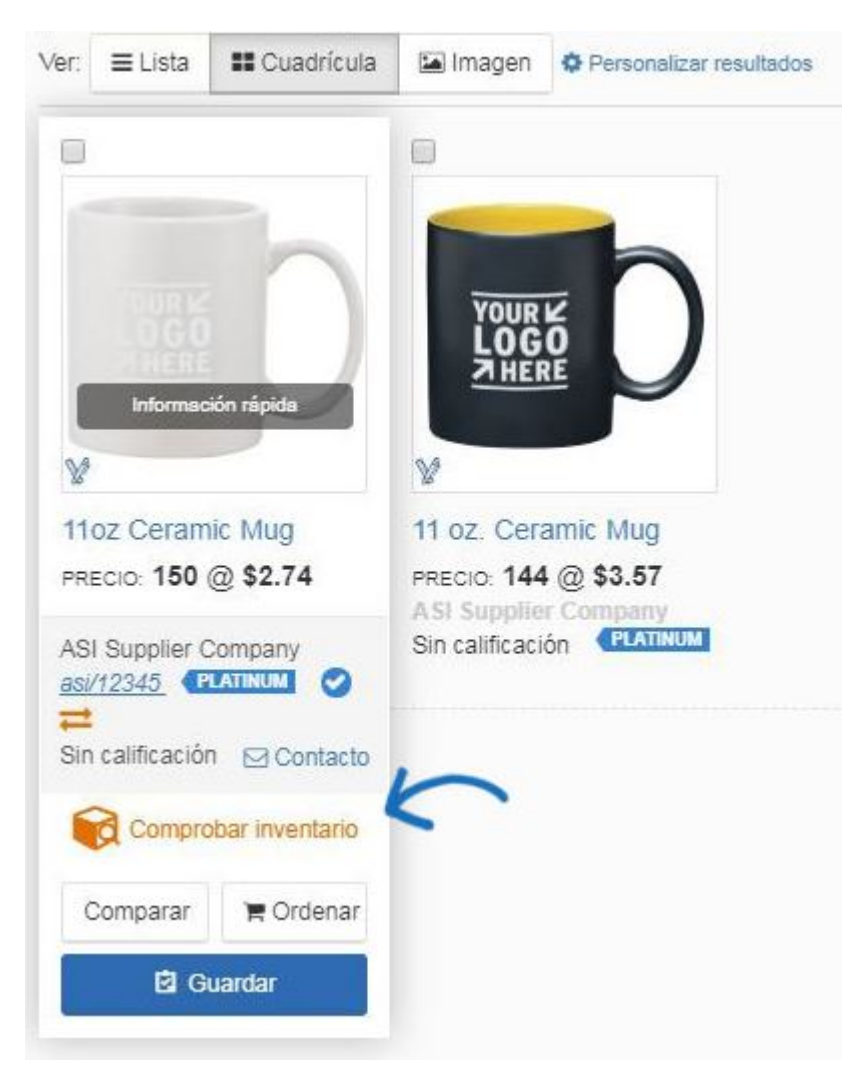

### **Uso de la vista de imagen**

La vista Imagen muestra la imagen en miniatura de cada producto, así como el icono especial de muestra virtual del proveedor y la marca de vídeo, si procede.

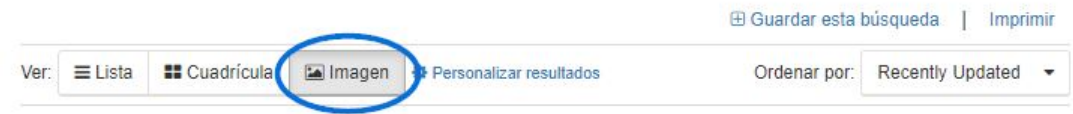

Al pasar el ratón por una imagen se mostrará el nombre del producto, el precio de lista, el coste neto, el nombre del proveedor, el número ASI, la clasificación y el vínculo de contacto. Además, se mostrarán los botones [Comparar](https://kb.asicentral.com/kb/articles/203), [Ordenar](https://kb.asicentral.com/kb/articles/1275) y [Guardar.](https://kb.asicentral.com/kb/articles/212)

### **Personalizar cómo se muestran los resultados del producto**

Utilice el vínculo Personalizar resultados para realizar sus selecciones.

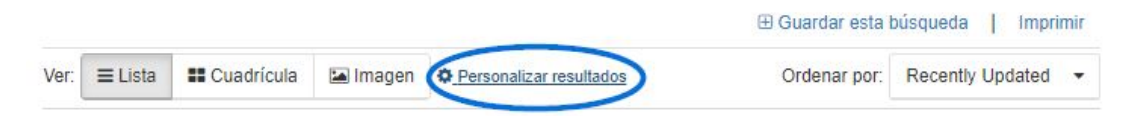

Se abrirá la ventana Personalizar la búsqueda.

#### Personalice la búsqueda

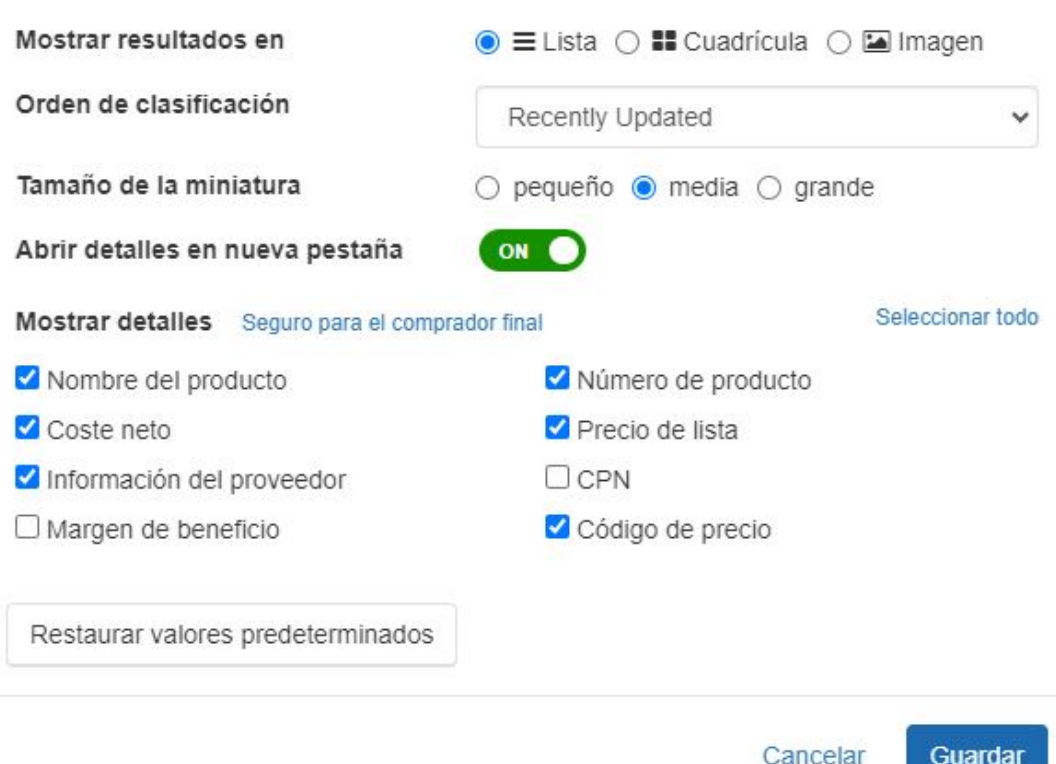

Elija la vista predeterminada para las búsquedas: Lista, Cuadrícula o Imagen. También puede usar el menú desplegable Ordenar para seleccionar una ordenación predeterminada.

La opción de tamaño de miniatura solo está disponible para la vista Lista, pero puede seleccionar pequeña, mediana o grande.

Utilice el control deslizante para seleccionar si desea que la vista Detalle se abra en una pestaña nueva.

La opción Mostrar detalles le permite seleccionar casillas de verificación individuales para la información que desea incluir en los resultados de búsqueda. También hay tres opciones adicionales:

- **Seguro para el comprador final:** Este enlace solo mostrará el nombre del producto, el precio de lista y el número de producto codificado.
- **Seleccionar todo:** Este enlace marcará cada casilla de verificación para que se muestre toda la información de esos campos.
- **Restaurar valores predeterminados:** Este botón devolverá los detalles seleccionados a las selecciones ESP estándar.

Cuando haya terminado de personalizar sus opciones, haga clic en el botón Guardar.

#### **Uso de las vistas rápidas**

Dos características adicionales que se proporcionan para usted son la imagen grande y las

vistas rápidas en línea.

La vista rápida de imagen grande se mostrará cuando pase el cursor sobre la imagen en miniatura. Mostrará una miniatura más grande, información del proveedor, verificar el enlace de inventario (si corresponde) y la información de precios, así como los botones [Comparar,](https://kb.asicentral.com/kb/articles/203) [Pedido](https://kb.asicentral.com/kb/articles/1275) y [Guardar.](https://kb.asicentral.com/kb/articles/212) Al hacer clic en la información rápida se abrirá la vista rápida en línea.

La vista rápida en línea se mostrará al hacer clic en la imagen en miniatura. Se mostrará un resumen de la información básica del producto y del proveedor, así como los botones [Comparar](https://kb.asicentral.com/kb/articles/203), [Pedido](https://kb.asicentral.com/kb/articles/1275) y [Guardar.](https://kb.asicentral.com/kb/articles/212) Utilice el botón Detalles completos para abrir la [vista detalle.](#page--1-0)

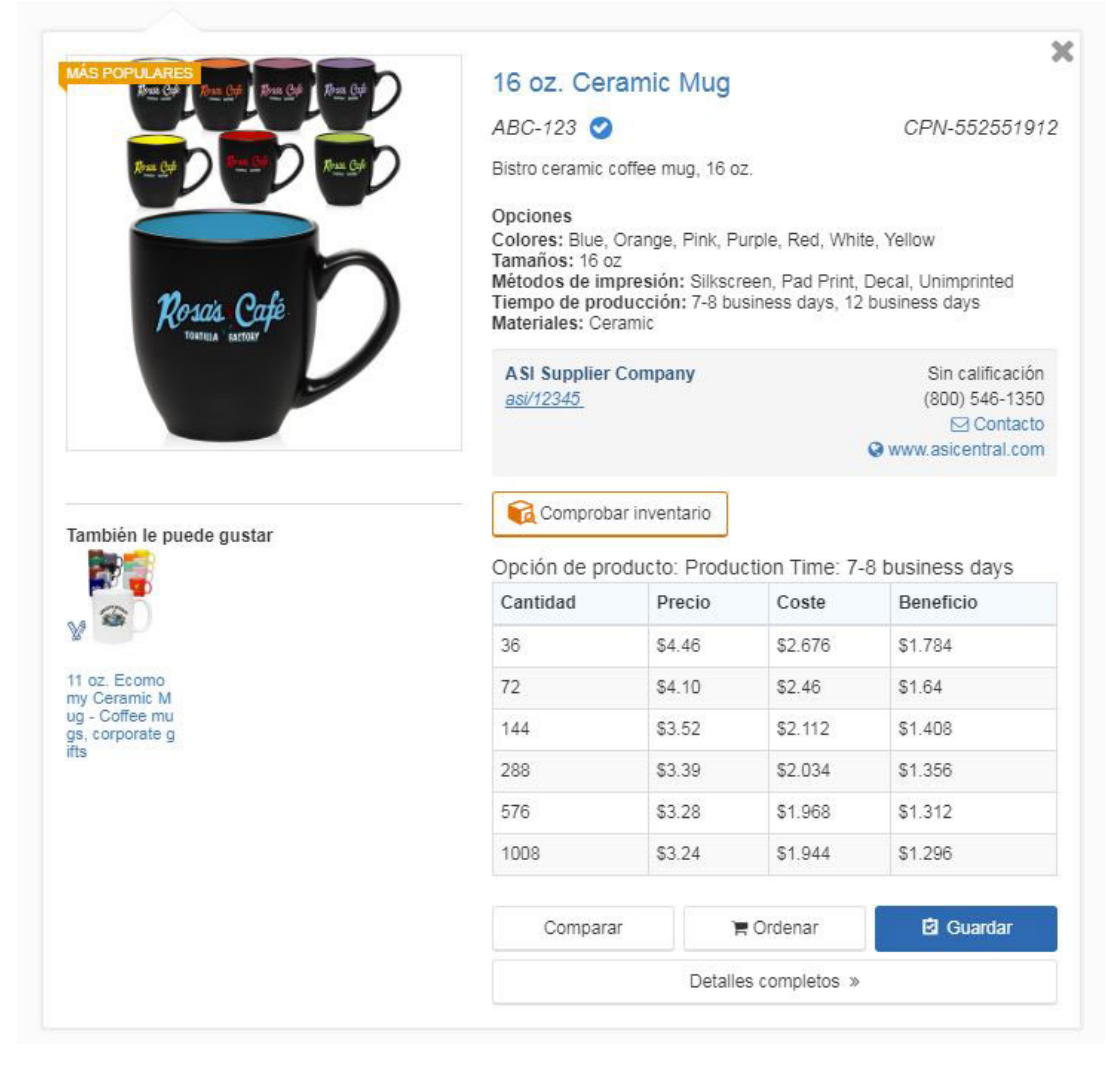

### **Uso de la vista de detalles**

La vista de detallele toda la información sobre ese producto y proveedor.

Al hacer clic en el nombre del producto en la vista Lista o Cuadrícula se abrirá la vista de detalles en una pestaña nueva.

#### **Información del producto**

En la parte superior de la página de detalles del producto, se muestra el nombre del producto, el número de producto, la fecha en que se actualizó por última vez y se mostrará el número de producto codificado.

## **¿Por qué veo una notificación en la parte superior de la página?**

Si aparece una advertencia de caducidad de producto rojo en la parte superior de la página, significa que este artículo ya no estará disponible después de la cantidad de tiempo que se muestra en la notificación. Además de alertarle de que el producto caducará, la notificación (cuando la proporcione el proveedor) también contendrá un enlace al producto más similar disponible del mismo proveedor.

This product is expiring today. Consider using this product in the future.

También hay dos menús desplegables para enviar y guardar el producto.

```
11 oz. Ceramic Mug
                                                                                                             Guardar en portapap
                                                                                   Enviar al cliente
N.º de producto: ABC-123 | \bigoplus Última actualización por el proveedor.June 10, 2019
                                                                                                                                e Imprimi
CPN-5547075
```
El menú desplegable Enviar al cliente le permite:

- Enviar este producto: envíe por correo electrónico una versión segura del cliente de la página de detalles del producto.
- Crear presentación: utilice [presentaciones ESP](https://kb.asicentral.com/kb/articles/195) para diseñar una presentación.

Al hacer clic en el botón Guardar en el Portapapeles se agregará el elemento al portapapeles. Al hacer clic en la flecha junto a este botón le permitirá mover el producto a una carpeta de proyecto. La principal diferencia entre guardar en el portapapeles y guardar en una carpeta de proyecto es que el portapapeles contendrá elementos de hasta 90 días, mientras que los proyectos almacenarán elementos sin límites de plazo.

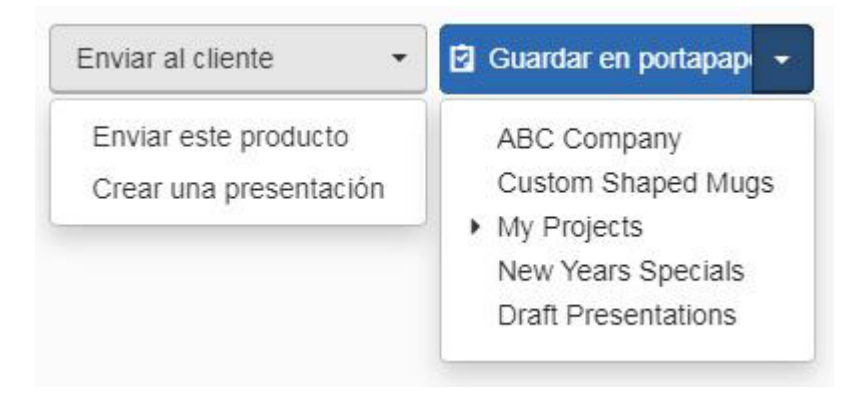

La imagen del producto se encuentra en la parte superior izquierda de la página de detalles. Al pasar el ratón sobre la imagen del producto se mostrarán las opciones para la visualización de la imagen:

Mostrar imagen de catálogo: mostrará la imagen predeterminada proporcionada por el proveedor.

- Mostrar imagen en blanco: vea la imagen sin ninguna impresión. Esta opción solo estará disponible si el proveedor ha proporcionado una imagen del producto sin ilustraciones.
- Mostrar imagen de muestra virtual: vea una representación virtual del logotipo de un cliente en el producto. Esta opción estará disponible si el producto está habilitado para muestra virtual.

Además, si el proveedor ha proporcionado un vídeo para este producto, haga clic en el enlace Vídeo. Se abrirá una ventana emergente que comenzará a reproducir el vídeo.

Utilice el icono de descarga para guardar la imagen del producto en el equipo. También puede hacer clic en el botón Crear una muestra virtual para aplicar un logotipo para las imágenes habilitadas.

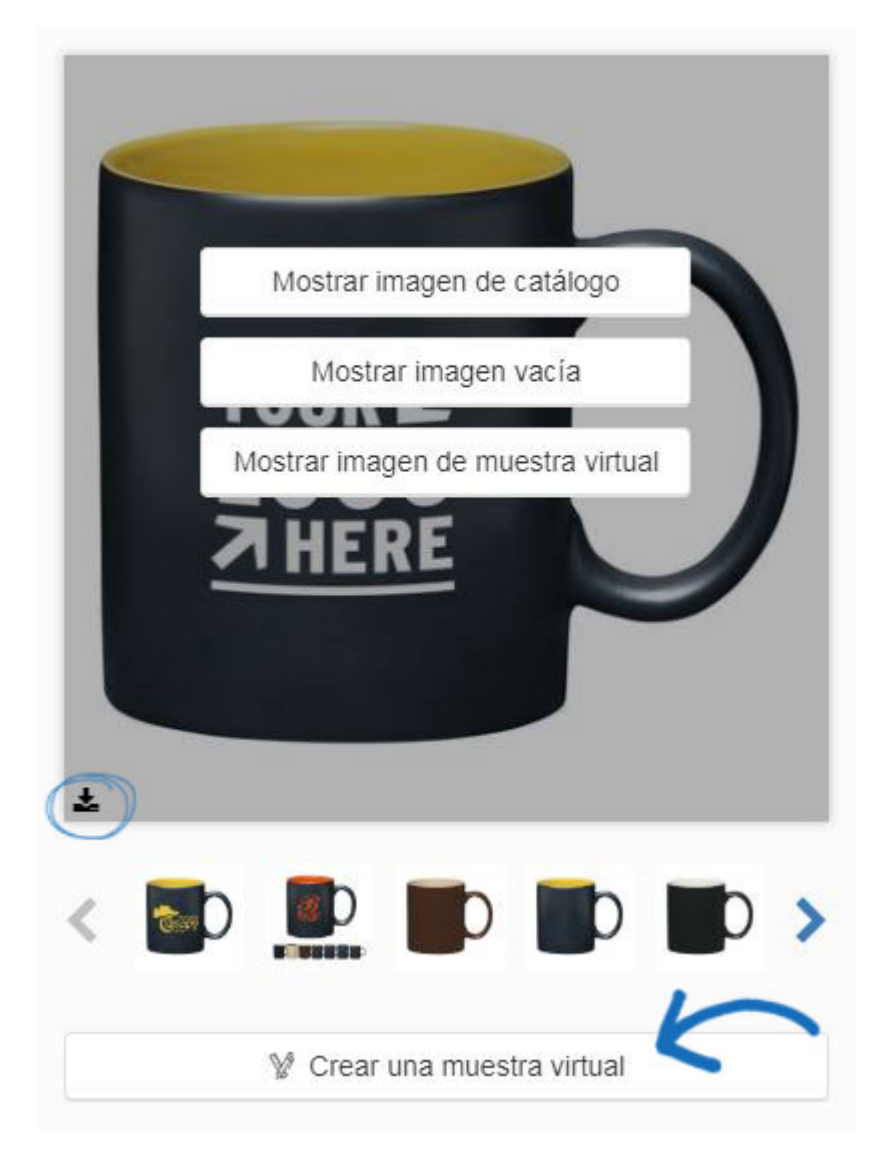

Si el producto contiene advertencias de la Prop 65, se mostrarán directamente debajo de la imagen, así como en la sección Advertencias de seguridad.

A la derecha de la imagen del producto están los detalles básicos del producto. Las opciones mostradas se basan en la información del producto aplicable. Estos campos incluidos en esta sección son:

- Resumen: Una breve descripción del producto.
- Número de producto: El número de artículo proporcionado por el proveedor.
- Marca de verificación confirmada: Si el proveedor ha confirmado la información del producto, se mostrará el icono de marca de verificación.
- Flechas de fuente de datos en vivo: si el proveedor puede proporcionar información de datos en tiempo real para este producto.
- Número de producto codificado: Los números de producto codificados son códigos especializados que son exclusivos del número ASI de cada empresa.
- Tiempo de producción: El tiempo estándar para producir el producto.
- Rango de precios: el rango de precios muestra la información de precios para todas las cantidades.
- Selector de divisas: Si el proveedor ha proporcionado precios para el artículo en dólares estadounidenses (USD) y canadienses (CAD), podrá utilizar el menú desplegable para seleccionar la moneda que desea ver.
- Información de estado y precios preferidos: Si el proveedor ha sido designado un proveedor preferido y su empresa tiene precios especiales con ese proveedor, se mostrará en esta sección.
- Servicio urgente: Si el proveedor proporciona servicio urgente, se mostrará el indicador.

#### **Información del proveedor**

La información básica del proveedor, incluida la información de contacto, también se encuentra en esta sección. Haga clic en el enlace Contactar con el proveedor para enviar un correo electrónico al proveedor o haga clic en el sitio web del proveedor para abrir su sitio en una pestaña nueva.

Servicio urgente disponible Bistro ceramic coffee mug. 16 oz.

### Precio: \$3.24 - \$5.96

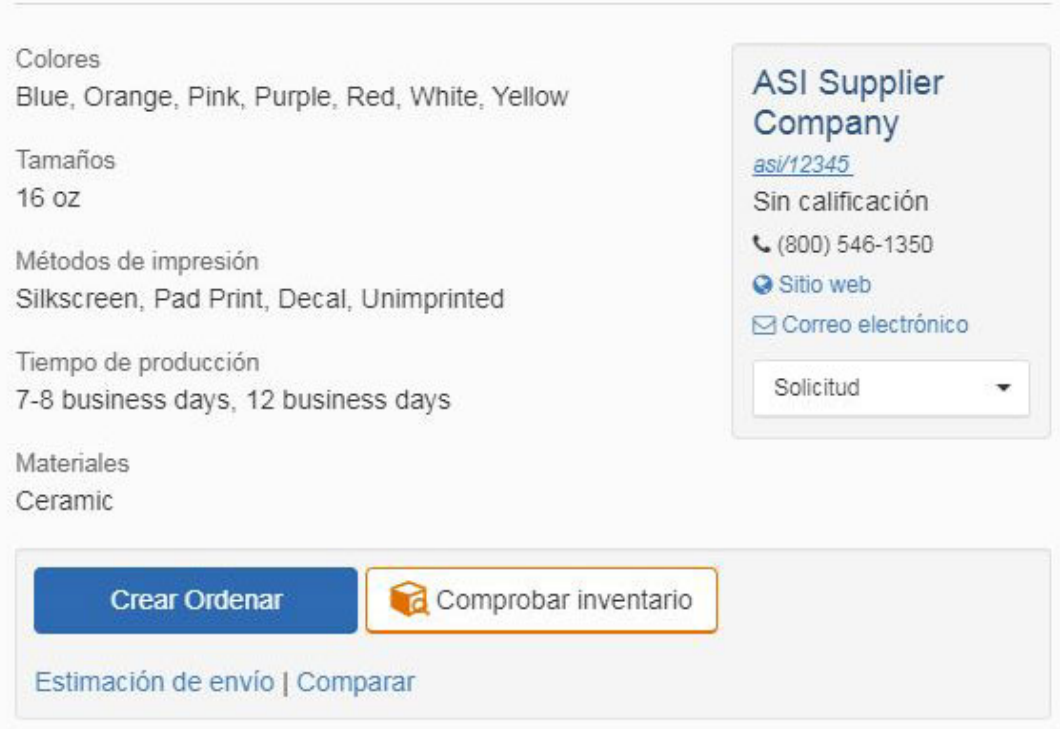

Si el proveedor ha proporcionado imágenes para atributos específicos, como el color, cada opción con una imagen vinculada se mostrará cuando se seleccione esa opción. Por ejemplo, está interesado en una camisa que tiene una amplia variedad de opciones de color. Al hacer clic en un color, la imagen del producto mostrará la imagen correspondiente proporcionada por el proveedor.

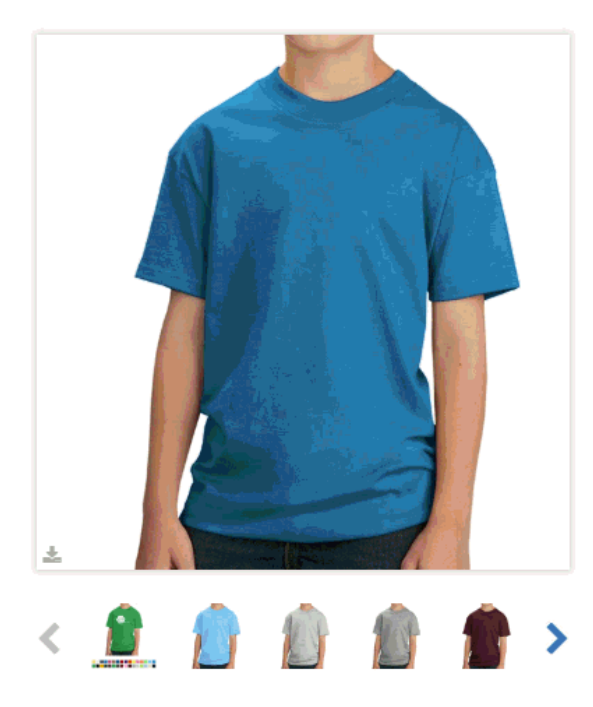

Servicio urgente disponible Youth Cotton T-Shirt

Precio: \$3.949 - \$7.172

#### Colores

AQUATIC BLUE, ASH, ATHLETIC HEATHER, ATHLETIC MAROON, LICHT BLUE, CARDINAL, CHARCOAL, CLOVER GREEN, CANDY PINK, Dark Heather Gray, DARK CHOCOLATE BROWN, GOLD, DARK GREEN, KELLY GREEN, JET BLACK Ver más -

Tamaños XS, S, M, L, XL

Métodos de impresión Silk-Screen

Tiempo de producción 7-9 business days, 7-10 business days, 10 business days

Materiales Cotton

A continuación, la información básica y del proveedor son las opciones disponibles:

- Pedido/Pedido e-Comm: Realice un pedido de este producto.
- Comprobar inventario (cuando corresponda): Obtenga información sobre el inventario disponible para el producto.
- · Envío estimado: Le permite utilizar el Estimador de [envío.](https://kb.asicentral.com/kb/articles/198)
- Comparar: Agregue el producto al área Comparar para ver sus detalles junto con otros elementos.

#### **Barra de herramientas Criterios adicionales**

La barra de herramientas de criterios adicionales contiene botones que se vinculan a criterios adicionales para el elemento. Haga clic en un botón para ir a esa sección específica de los detalles adicionales del producto. También puede desplazarse hacia abajo para ver toda la información.

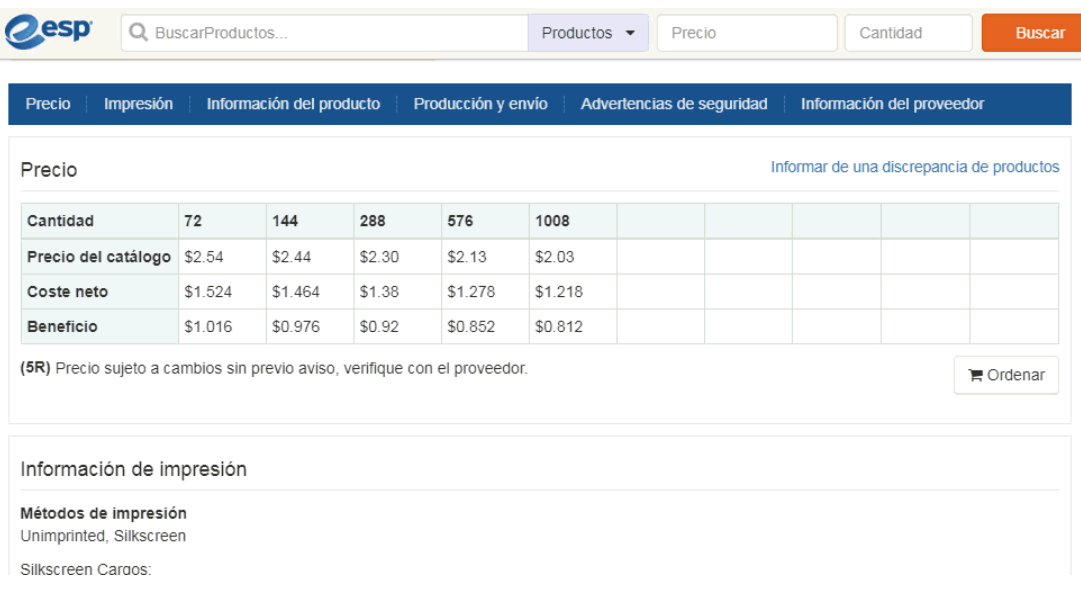

Algunos productos contienen varias cuadrículas de precios porque el precio del artículo depende de una característica específica. Por ejemplo, una camiseta disponible en XS-4XL podría tener un precio para el tamaño XS-XL y otro para 2XL a 4XL.